## Personeelssysteem GPS E-Suite

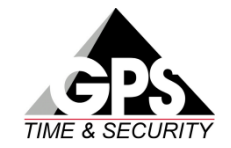

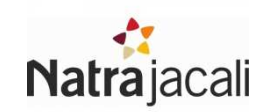

#### Nieuw: Favorieten

 Je kan elk scherm als favoriet kiezen, waardoor je er meteen kan naar toe gaan via je startscherm!Klik het sterretje aan in je favoriete schermen!

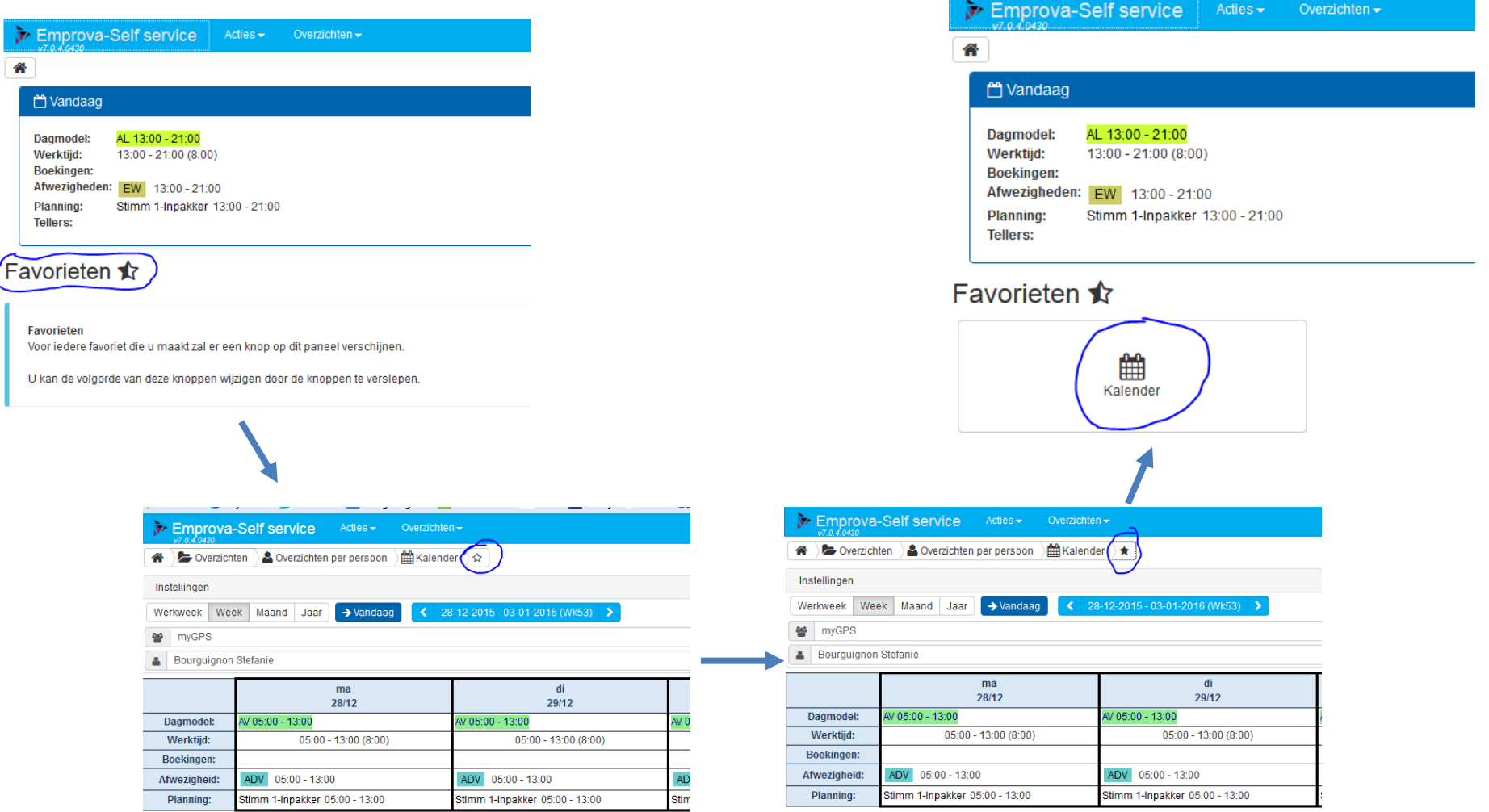

### Wat staat er in deze handleiding?

- $\bullet$ Inloggen in Emprova (nieuwe versie van GPS E-Suite)
- $\bullet$ Wachtwoord wijzigen
- •Taal wijzigen
- $\bullet$ Weekplanning raadplegen
- $\bullet$ Jaarkalender raadplegen
- $\bullet$ Prestaties raadplegen
- $\bullet$ Meeruren saldo / vakantie saldo
- $\bullet$ Verlof / ADV / recup aanvragen
- $\bullet$ Planning collega's raadplegen
- $\bullet$ Overzicht afwezigheidscodes

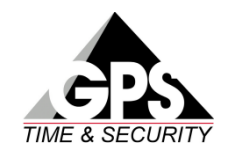

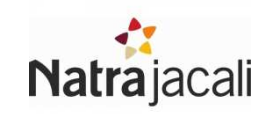

### Inloggen (1/3)

Open Google Chrome (Snel), Firefox (Snel) of Internet Explorer (traag)

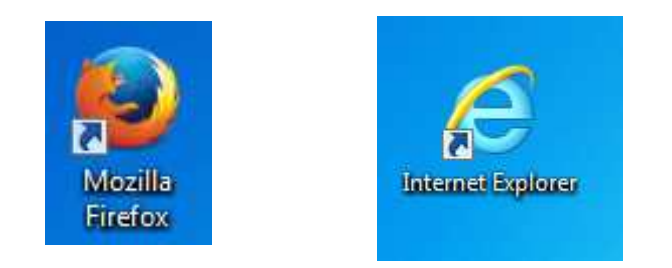

In de **refter van Natrajacali** of **Thuis**, surf naar:<u>http://go.natrajacali.be</u>

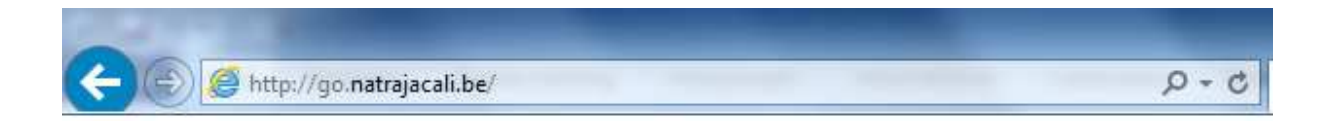

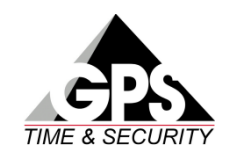

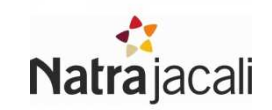

## Inloggen (2/3)

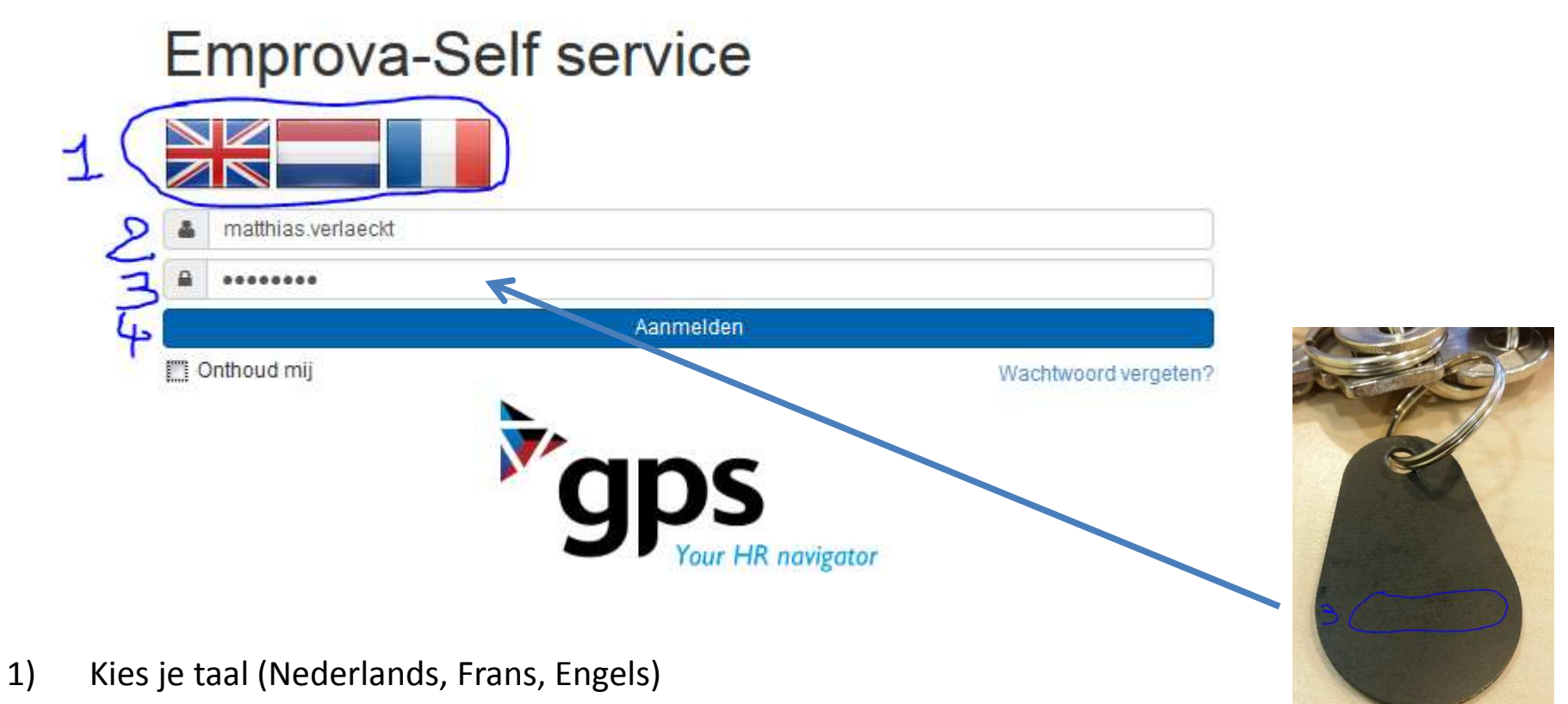

- 2) Vul je gebruikersnaam in **voornaam.familienaam**
- 3) Vul je wachtwoord in: Het standaard wachtwoord is het nummer van de druppel waarmee je binnenkomt
- 4) Klik op aanmelden

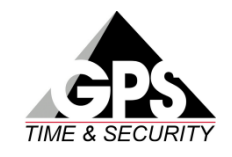

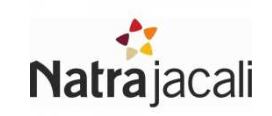

## Inloggen (2/3)

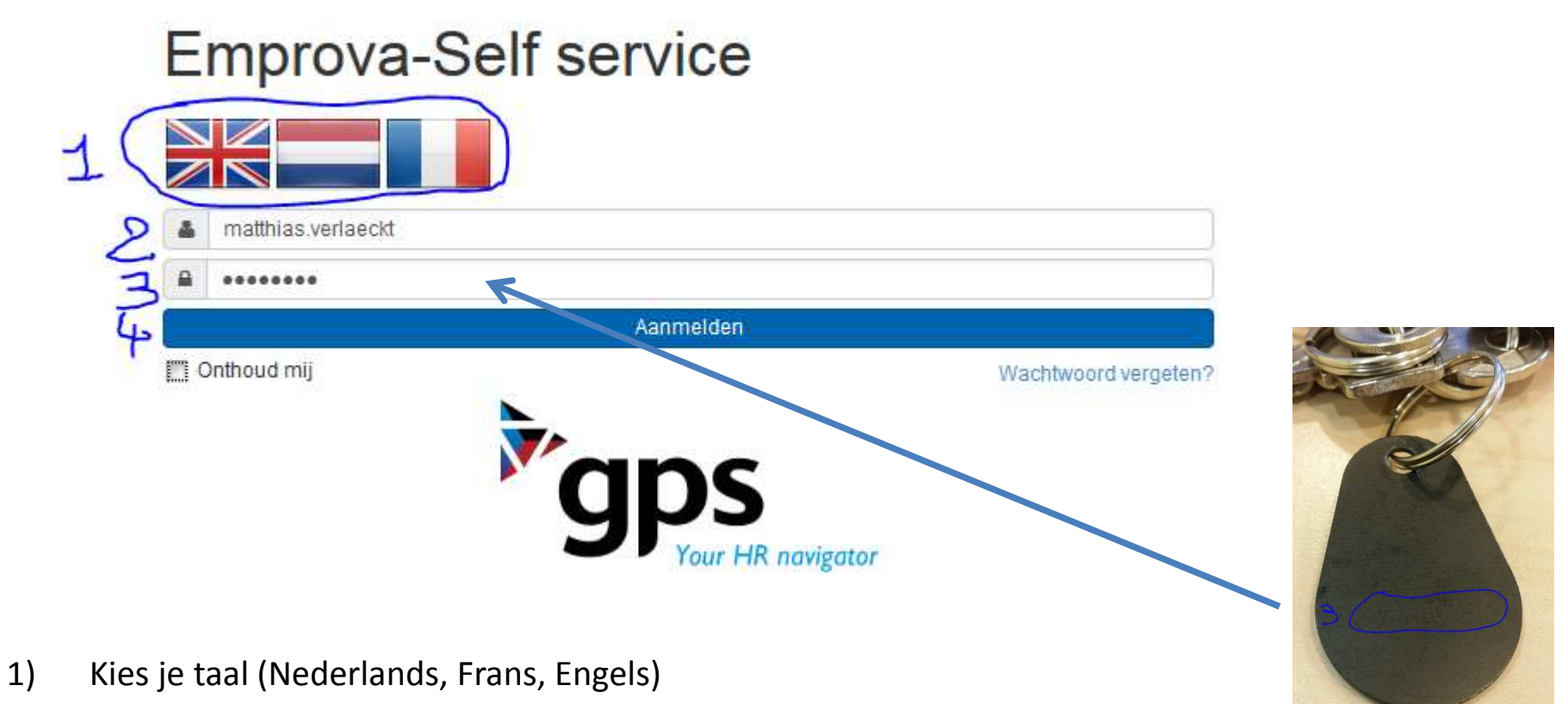

- 2) Vul je gebruikersnaam in **voornaam.familienaam**
- 3) Vul je wachtwoord in: Het standaard wachtwoord is het nummer van de druppel waarmee je binnenkomt
- 4) Klik op aanmelden

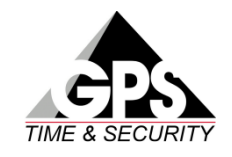

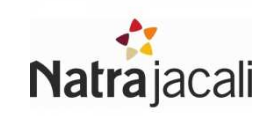

## Inloggen (3/3)

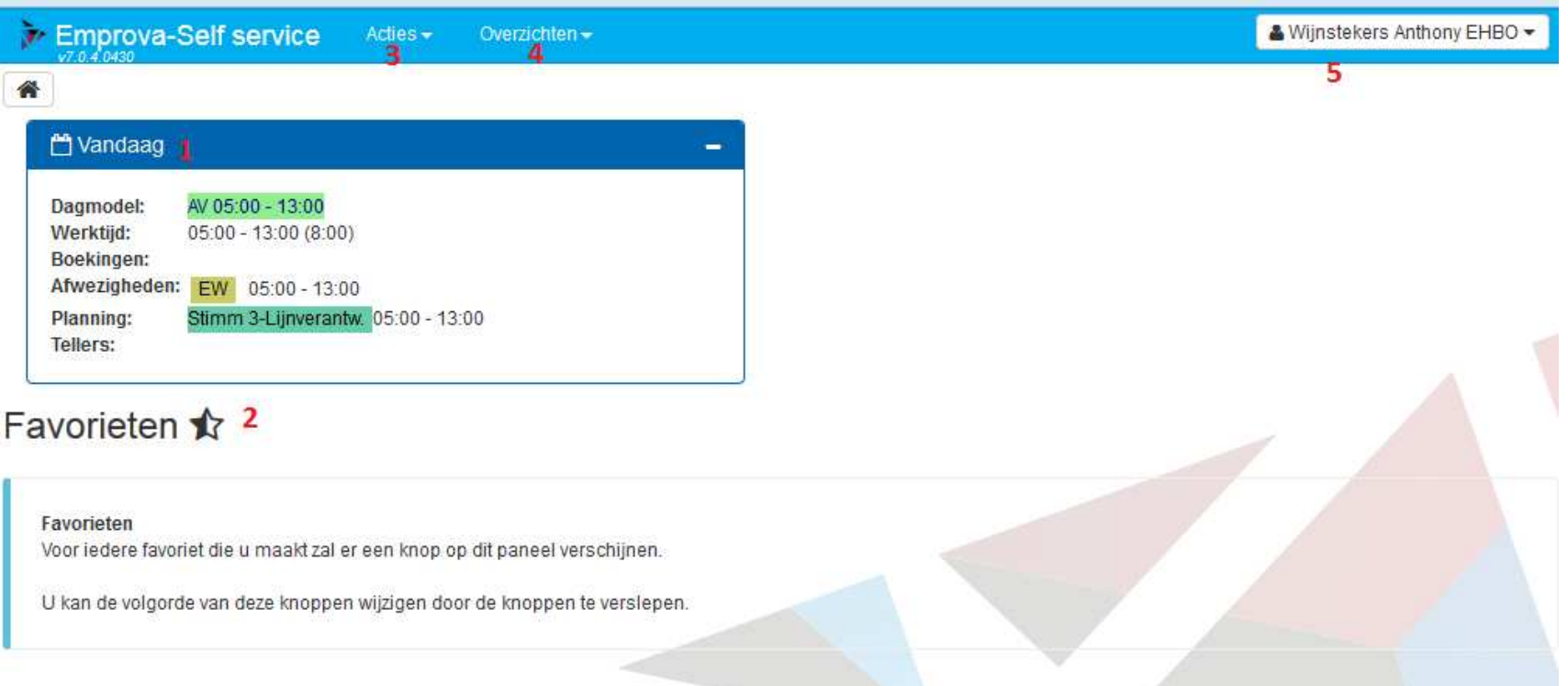

- 1) Vandaag: Hier zie je je planning / afwezigheid van vandaag<br>2) Favorieten: Hier kan je snelkoppelingen zetten naar jouw e
- 2) Favorieten: Hier kan je snelkoppelingen zetten naar jouw eigen favoriete menu's
- 3) Acties: Aanvragen indienen (afwezigheidsaanvraag of vergeten tikking)
- 4) Overzichten:
	- I. Jouw eigen planning bekijken
	- II. Jouw tikkingen, overuren en premies nakijken
	- III. Afwezigheidsaanvragen opvolgen<br>IV. Nog in te plannen dagen verlof / r
	- IV. Nog in te plannen dagen verlof / recup uren bekijken
	- V. Planning iedereen bekijken
- **5) Uitloggen,** wachtwoord wijzigen, taal wijzigen

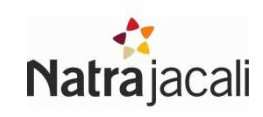

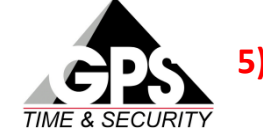

#### Wachtwoord wijzigen

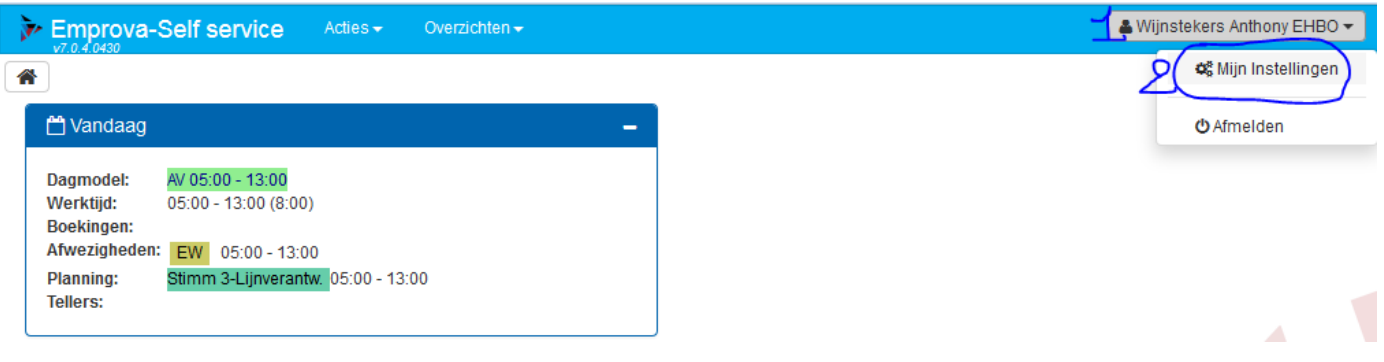

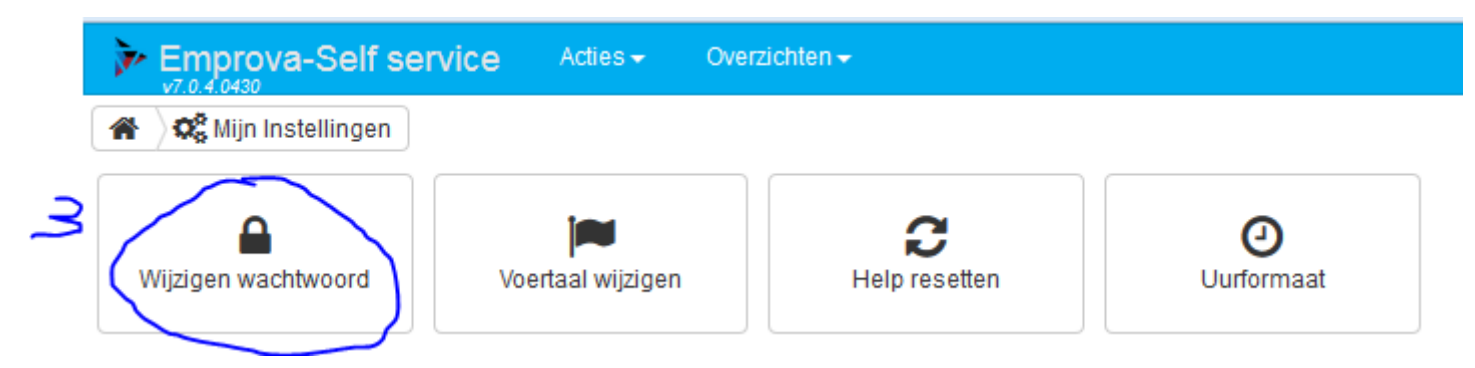

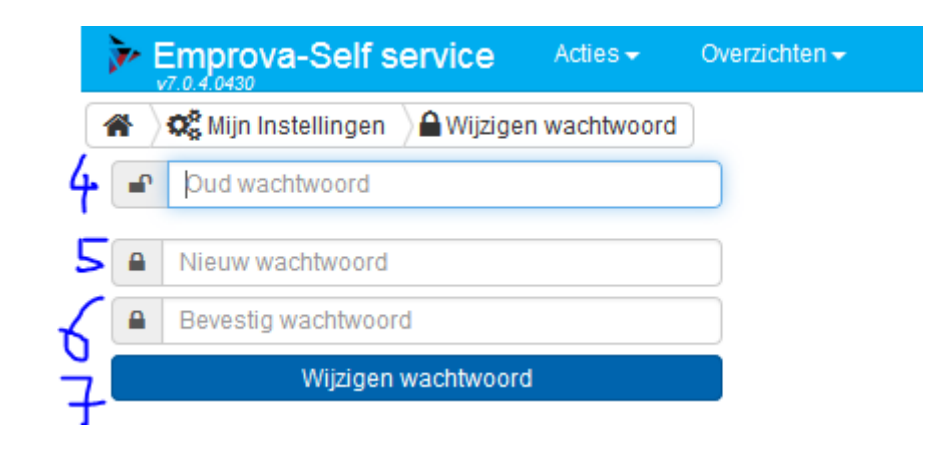

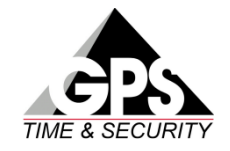

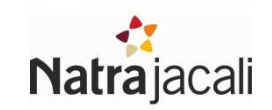

#### Taal wijzigen (Engels, Frans)

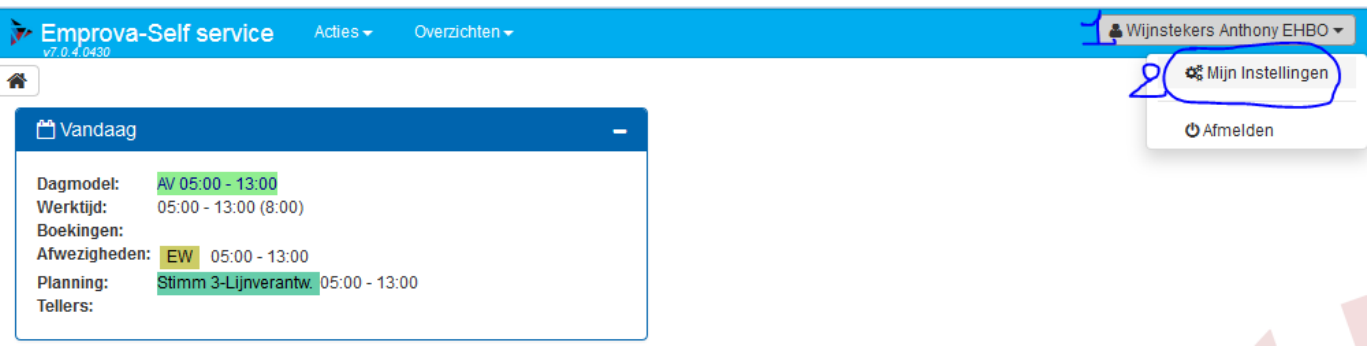

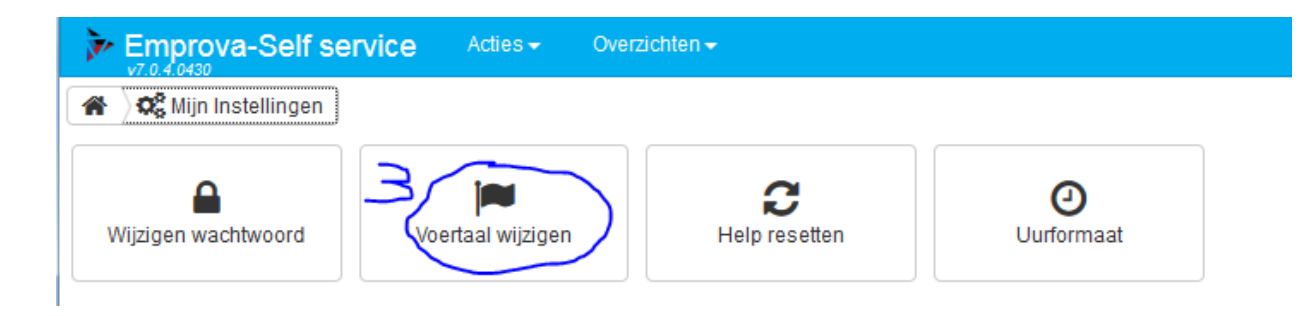

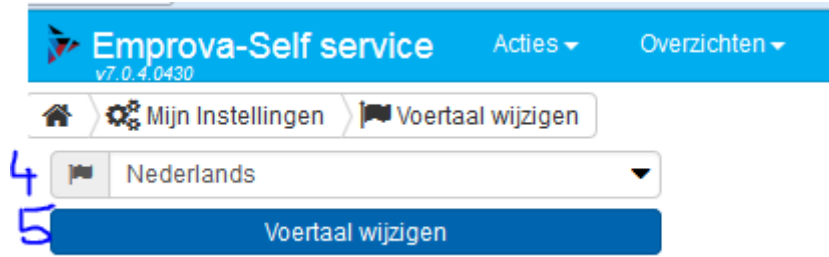

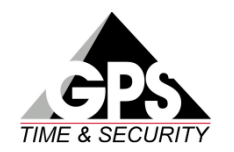

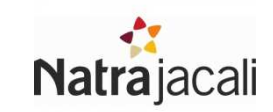

### Weekplanning Raadplegen (1/3)

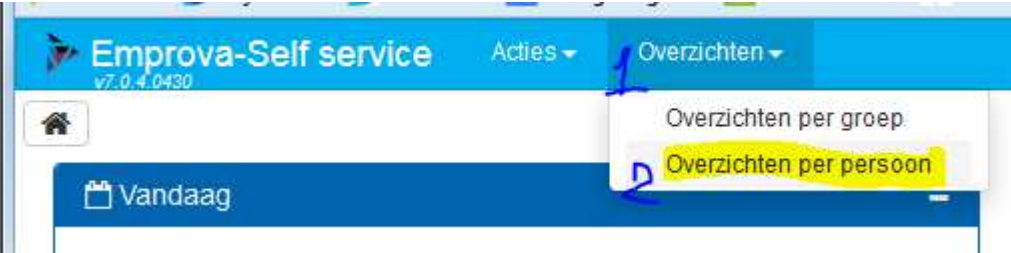

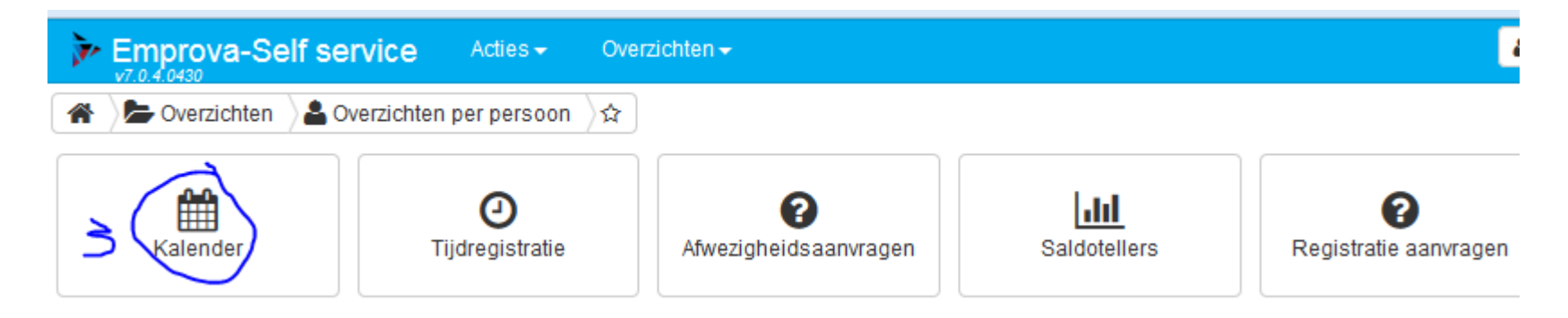

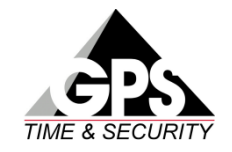

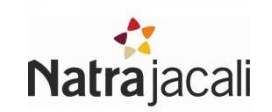

### Weekplanning Raadplegen (2/3)

 $\overline{2}$ 

Emprova-Self service Acties -Overzichten,

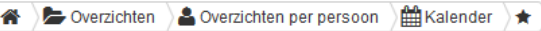

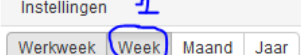

 $\rightarrow$  Vandaag ● 07-03-2016 - 13-03-2016 (Wk10) ●

**警** Arbeiders

Dedrie Christophe EHBO+BP

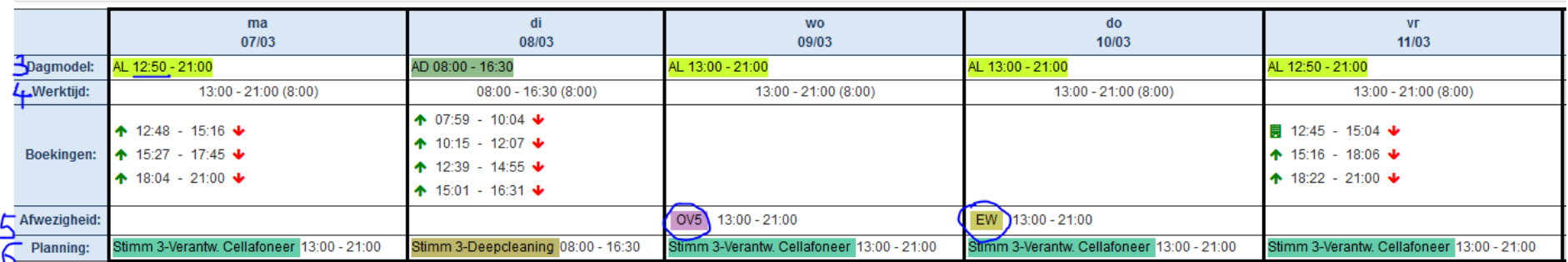

- 1) Selecteer de weergave "**week** "
- 2) Selecteer de correct week met de pijltjes

#### 3) Dagmodel => **hier staat steeds het correcte startuur! Dit is het juiste dagschema!!!**

AV = Arbeiders Vroeg

AL = Arbeiders Laat

AD = Arbeiders Dag

- AN = Arbeiders Nacht
- 4) Normale werktijd, OPGELET, dit houdt geen rekening met vroeger starten of later blijven!!! Dit NIET gebruiken, kijk steeds naar **Dagmodel (3)**
- 5) Hier staat er als je die dag afwezig bent, om welke reden

 De uitleg van de afwezigheidcode kan je terugvinden in je jaarkalender (zie verder) en op het einde van deze handleiding.

6) Jouw geplande functie voor die dag<br> **CONTROLEER JE FUNCTIE => PREMIES ZIJN GEKOPPELD AAN DE GEPLANDE FUNCTIE** 

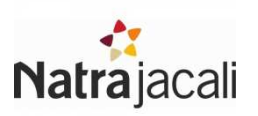

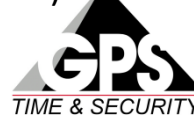

#### Weekplanning Raadplegen (3/3)

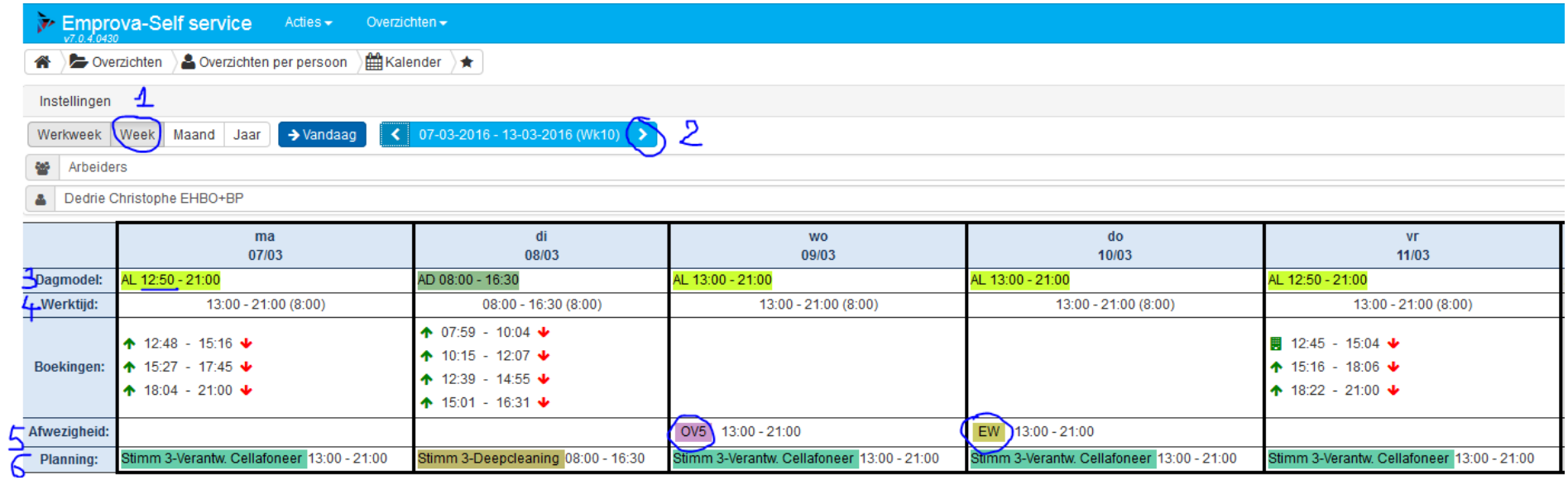

In dit voorbeeld:

- •Op maandag werk je van 12u50 tot 21u00 als verantwoordelijke cellafoneren aan Stimm 3 (zie 3 en 6)
- $\bullet$ Op dinsdag werk je van 8u00 tot 16u30 als deapcleaner aan Stimm 3 (zie 3 en 6)
- $\bullet$ Op woensdag ben je afwezig: **Ouderschapsverlof** (zie 5)
- $\bullet$ Op donderdag ben je afwezig: **Economische Werkloosheid** (zie 5)
- •Op vrijdag werk je van 12u50 tot 21u00 als verantwoordelijke cellafoneren aan Stimm 3 (zie 3 en 6)

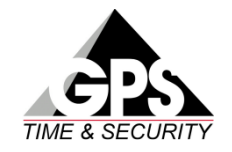

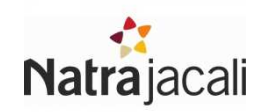

### Jaarkalender Raadplegen (1/3)

De jaarkalender geeft je een overzicht van:

- •Afwezigheden (verlof, ADV, feestdagen, ziekte, EW, …)
- •Normaal geplande ploegen

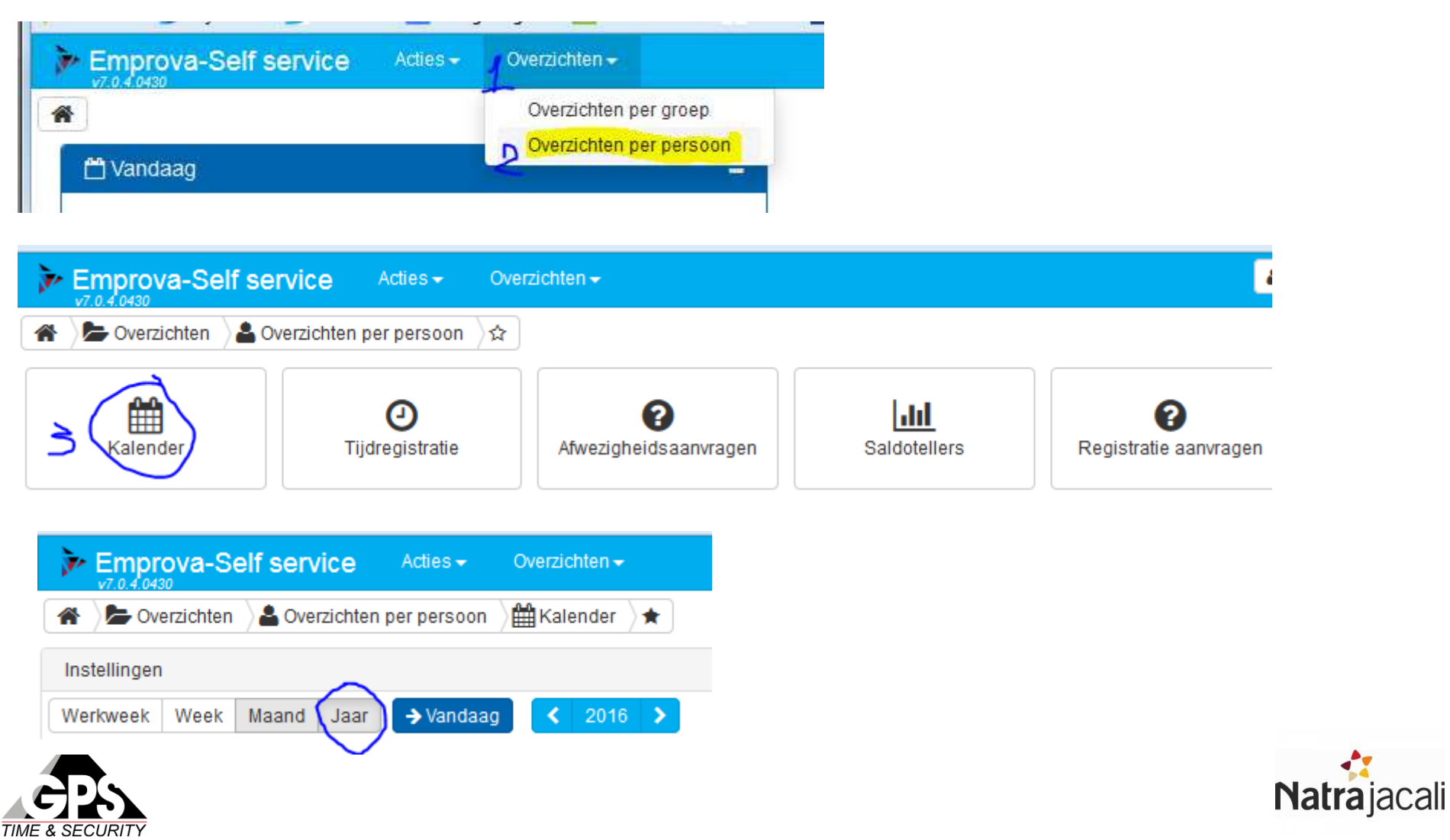

#### Jaarkalender Raadplegen (2/3)

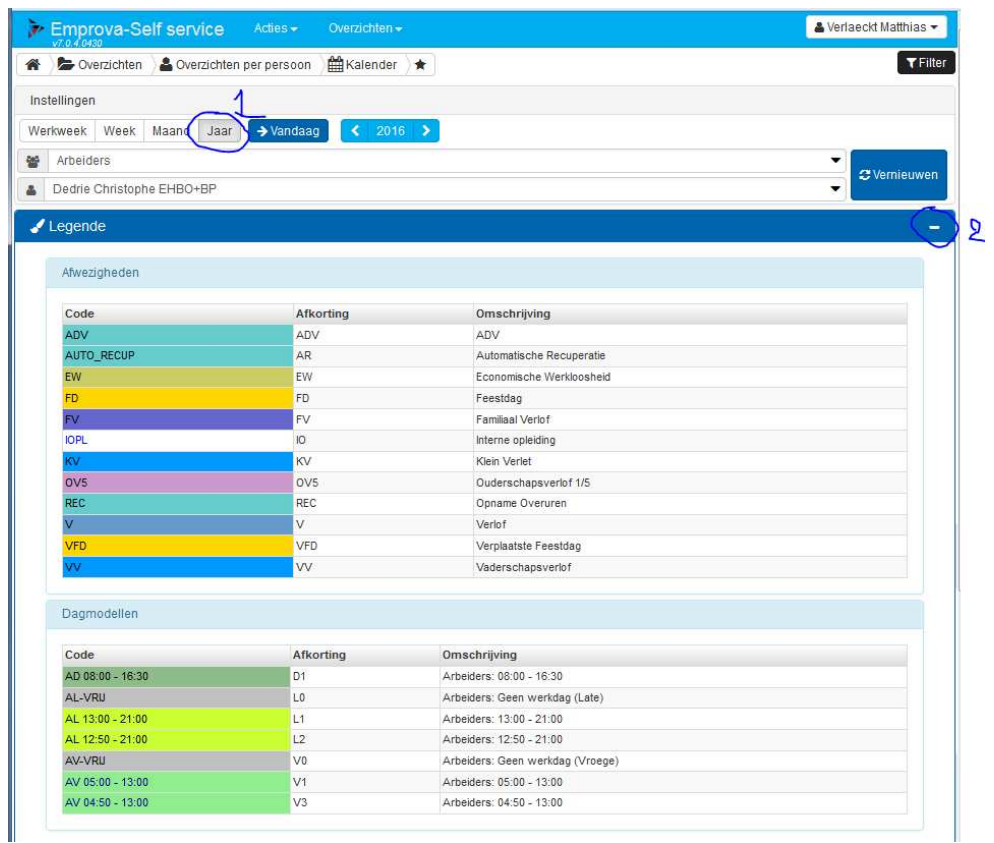

- 1) Selecteer de weergave "**Jaar** "
- 2) Legende: hier staat de uitleg voor de afkortingen in de jaarkalender, je kan dit minimaliseren

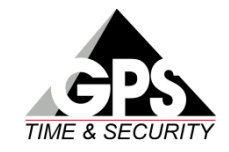

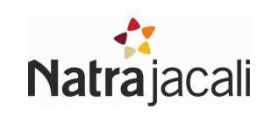

#### Jaarkalender Raadplegen (3/3)

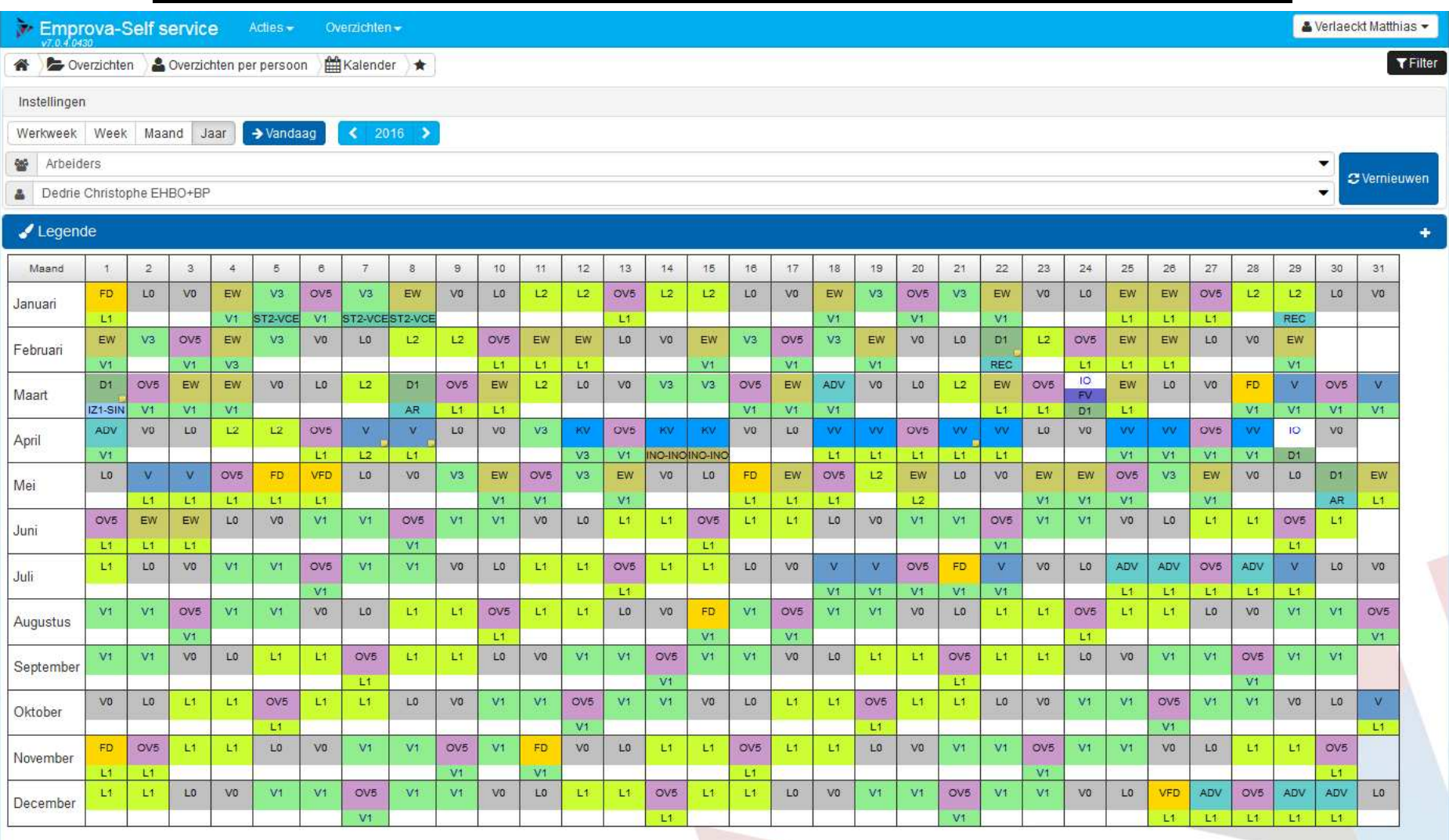

De jaarkalender, hier zie je een overzicht van jouw afwezigheden en je geplande ploegen

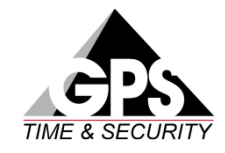

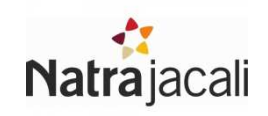

#### Prestaties Raadplegen (1/3)

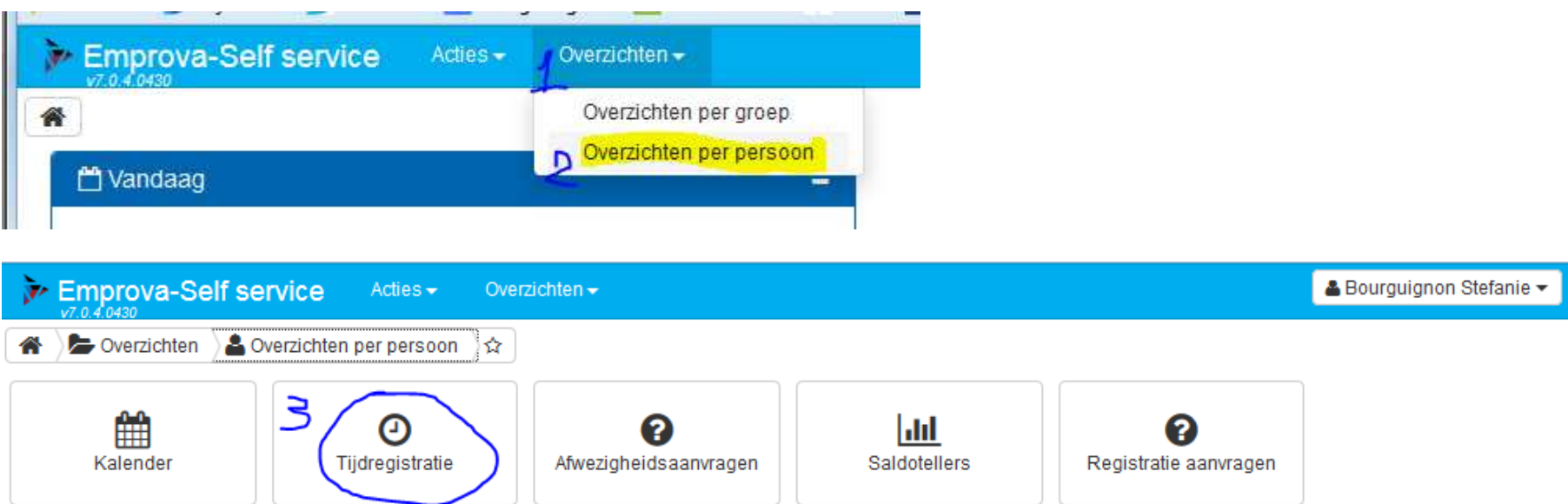

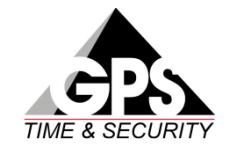

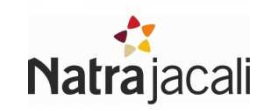

#### Prestaties Raadplegen (2/3)

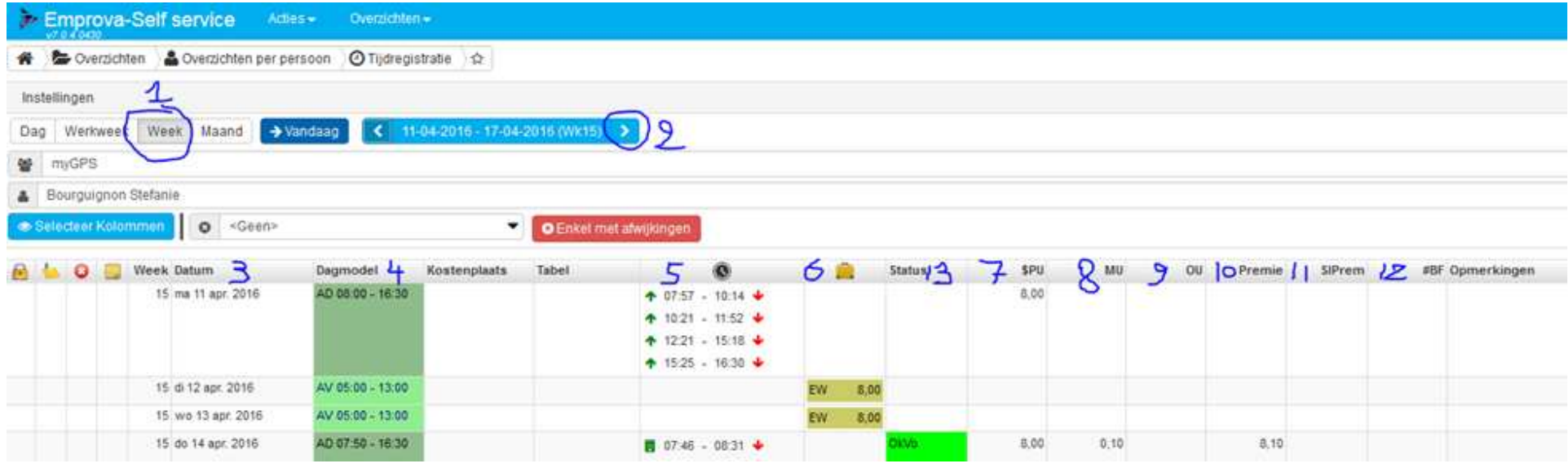

- 1) Selecteer de periode: "week"
- 2) Selecteer de week die je wil met de pijltjes
- 3) Datum
- 4) Welke ploeg was je gepland
- 5) Je effectieve tikkingen
- 6) Afwezigheden: als dit ingevuld is was je er niet
- 7) \$PU: Betaalde uren die dag
- 8) MU: Goedgekeurde meeruren
- 9) OU: Goedgekeurde overuren
- 10) Premie: als je een functie uitoefende die recht had op een premie, dan staat hier het aantal uitbetaalde uren premie ingevuld.
- 11) Sleutelpremie als je de productie opent of sluit
- 12) #BF: Bradford Factor: Hoe meer ziek je was, hoe hoger deze factor.
- 13) Status: zijn mijn extra uren goedgekeurd?
- OkVo: extra uren **voor** normale tijd werden goedgekeurd
- OkNa: extra uren **na** normale tijd werden goedgekeurd
- OkVoNa: extra uren **voor & na** normale tijd werden goedgekeurd

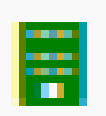

Dit icoontje geeft aan dat je aan aanvraag voor meeruren indiende=> Vergeten meeruren aan te vragen? Vraag een correctie aan bij de Productiemanager!

### Prestaties Raadplegen (3/3)

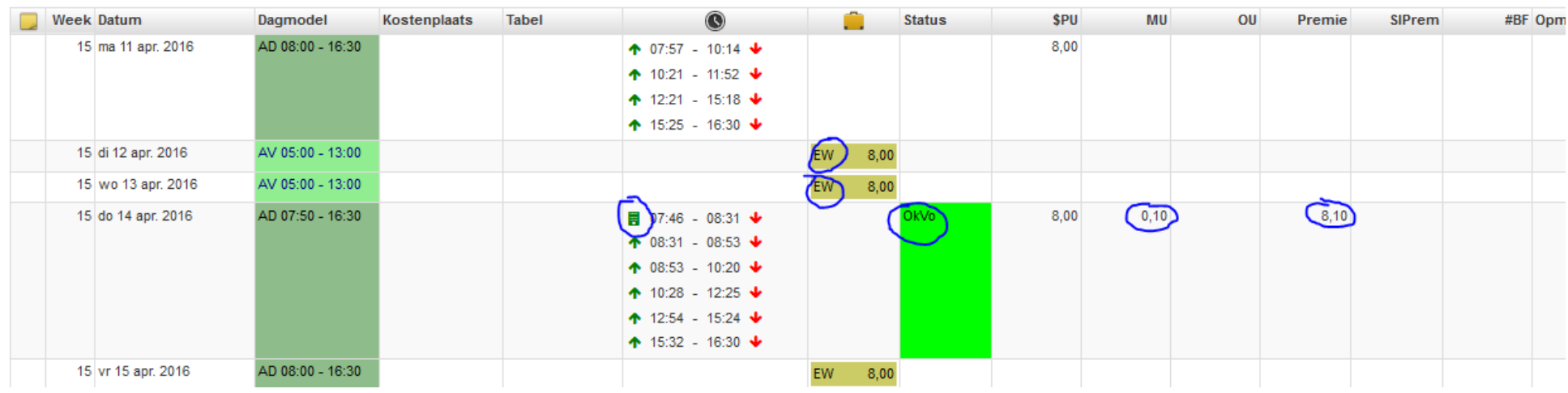

#### In dit voorbeeld:

- • Maandag: Dagploeg, geen meeruren, geen premie voor die dag, want je voerde geen verantwoordelijke functie uit.
- •Dinsdag: EW: Economische werkloosheid
- •Woensdag: EW: Economische werkloosheid
- • Donderdag: Dagploeg, je vroeg meeruren aan, **10 minuten** (MU) werden goedgekeurd door Status OkVoJe had een verantwoordelijke functie en krijgt **8u en 10 min** premie uitbetaald voor die dag.
- •Vrijdag: EW: Economische werkloosheid

Meeruren worden ten minste wekelijks goedgekeurd,Het is dus mogelijk dat nog niet al je aanvragen goedgekeurd werden!

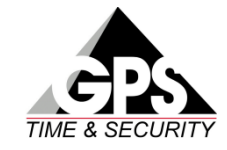

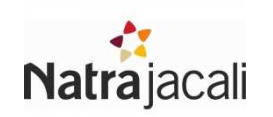

#### Overzicht Meeruren saldo / vakantie saldo (1/2)

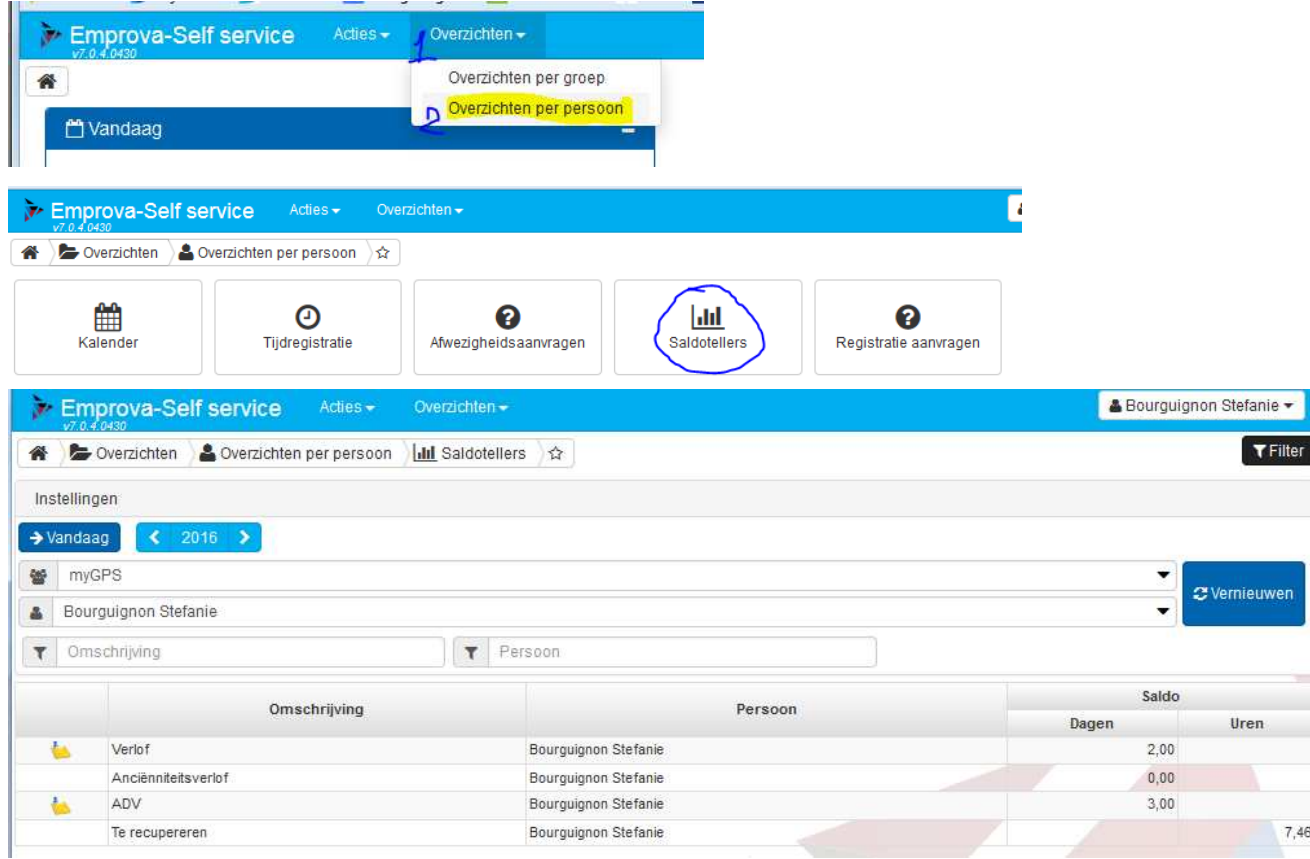

- 1) Selecteer steeds het correcte "jaar"
- 2) Indien je nog een beschikbaar saldo dagen hebt, kan je via deze icoontjes een afwezigheidsaanvraag indienen
- 3) Resterend in te plannen saldo dit jaar

#### Te recupereren: Saldo van meeruren.

#### Let op, dit saldo is enkel correct op het einde van een werkdag, niet tijdens een werkdag!!!!

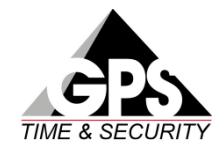

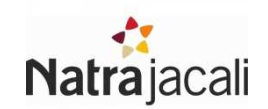

#### Overzicht Meeruren saldo / vakantie saldo (2/2)

Dubbelklikken op de omschrijving van een afwezigheid geeft het detail van de afwezigheid weer:

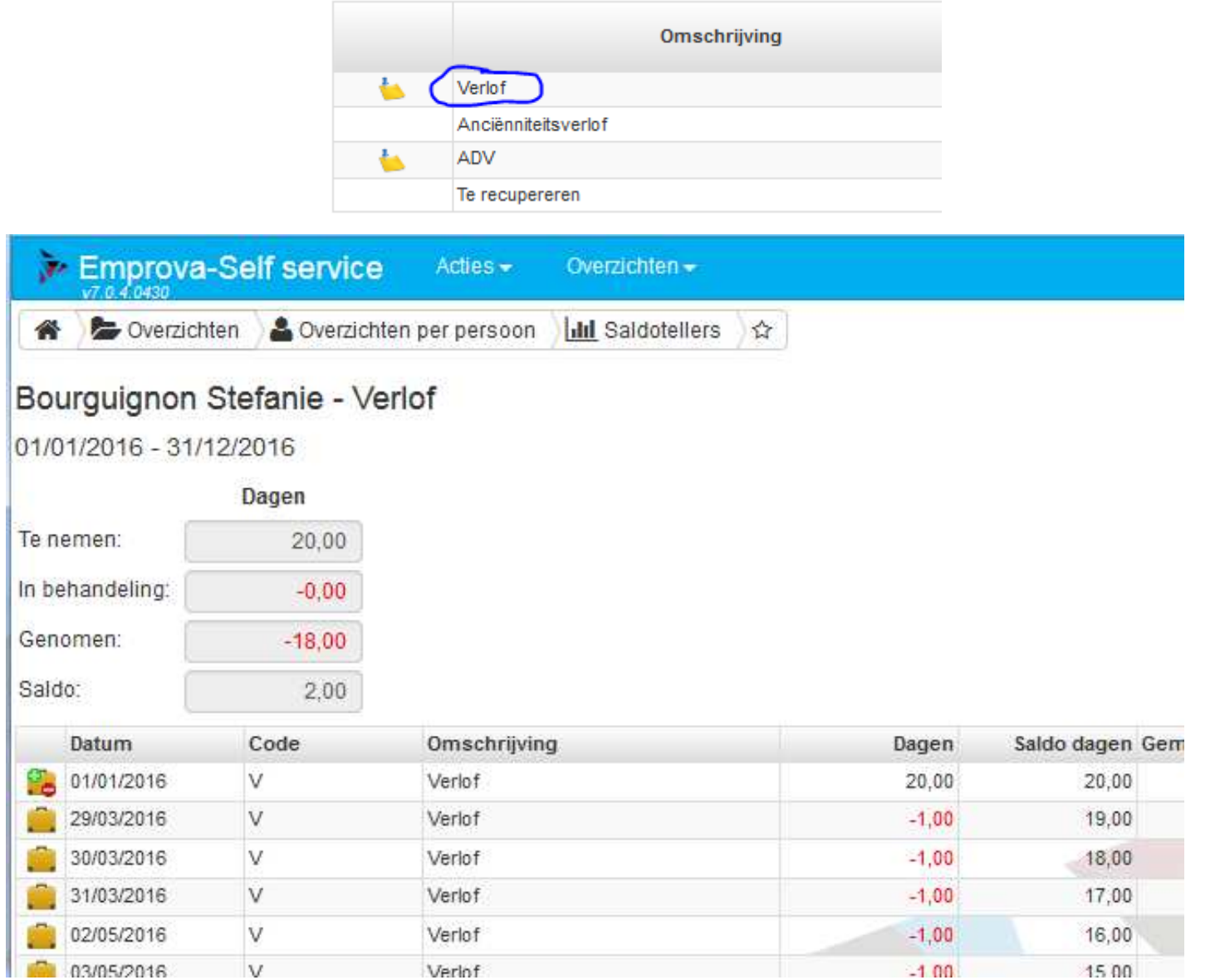

# Verlof / ADV / Recup aanvragen (1/3)

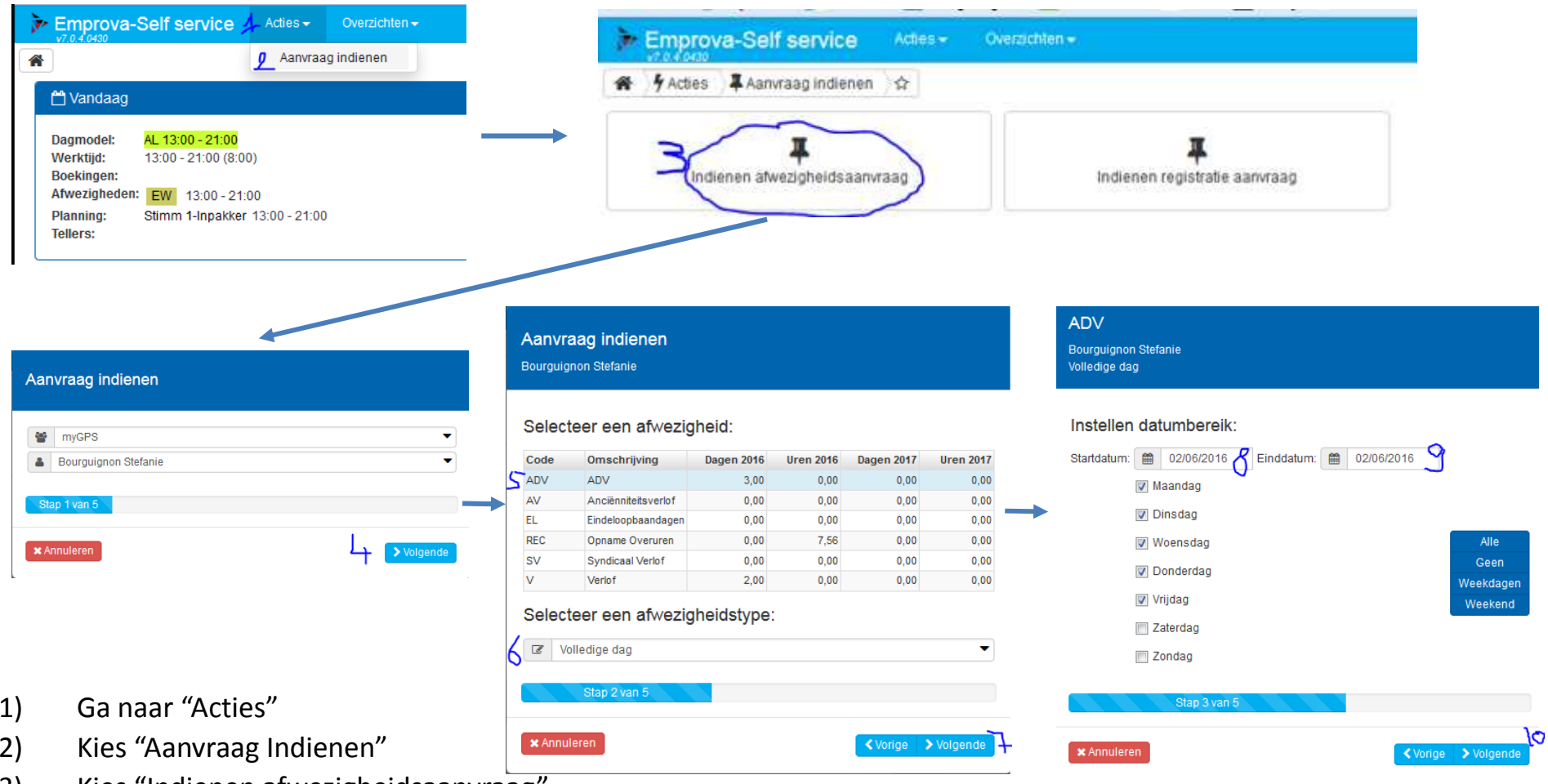

- 3) Kies "Indienen afwezigheidsaanvraag"
- 4) Selecteer jouw naam (is standaard al juist) en klik Volgende
- 5) Kies welke soort afwezigheid je wil aanvragen.<br>6) Kies welk type afwezigheid (voormiddag, nami
- 6) Kies welk type afwezigheid (voormiddag, namiddag, volledige dag, uren zijn enkel mogelijk voor Recup)
- 8) Kies de startdatum van je aanvraag<br>9) Kies de einddatum van je aanvraag
- 9) Kies de einddatum van je aanvraag
- 10) Klik op volgende, je hoeft niets anders te selecteren.

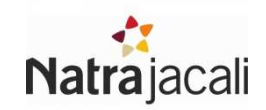

# Verlof / ADV / Recup aanvragen (2/3)

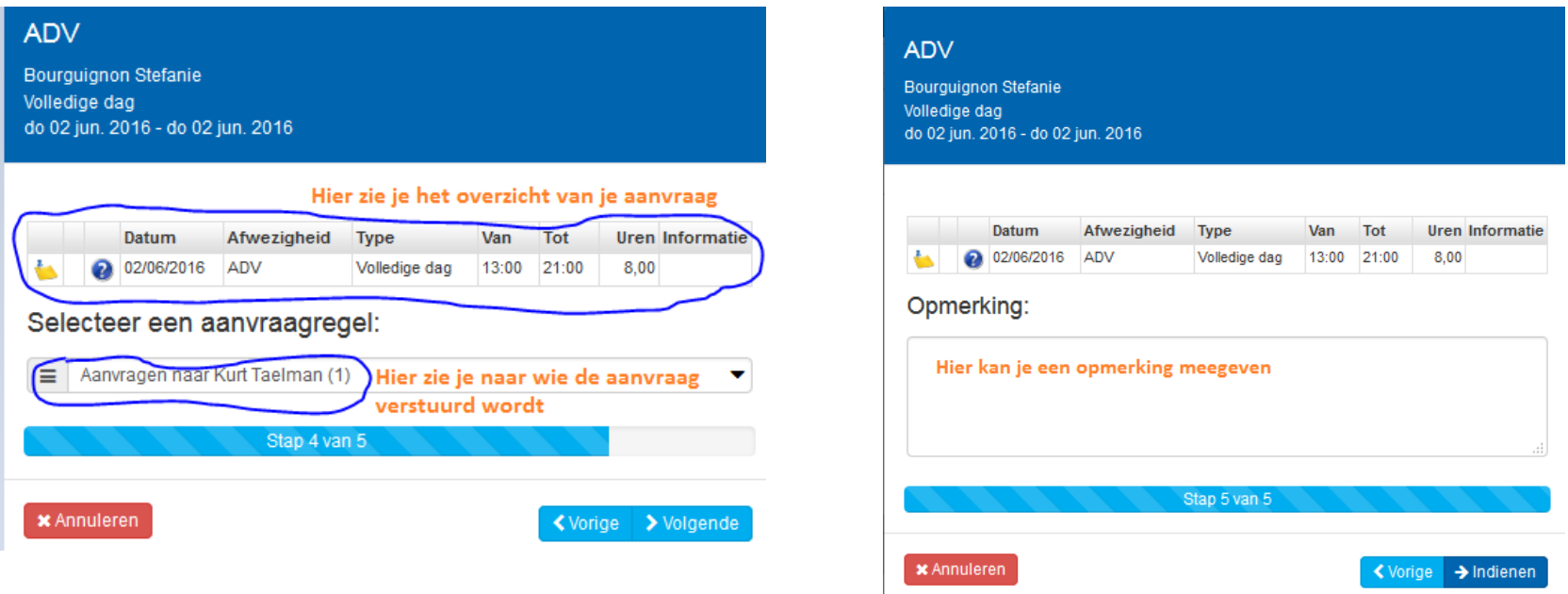

Na het kiezen van de datums krijg je een overzicht van je aanvraag.Je ziet meteen ook aan wie de aanvraag verstuurd zal worden.

Ten slotte kan je een opmerking ingeven, daarna klik je op "indienen"

Indien je je emailadres doorgaf aan de personeelsdienst zal je bij het goedkeuren of afkeuren van een aanvraag een email ontvangen.

# Verlof / ADV / Recup aanvragen (3/3)

Je kan ook de status van de aanvraag bekijken in GPS.

Dit bij "**Overzicht Aanvragen**" of in je **kalender**.

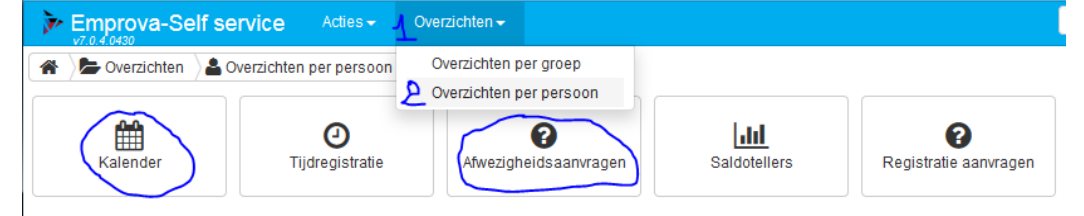

#### In Aanvraag

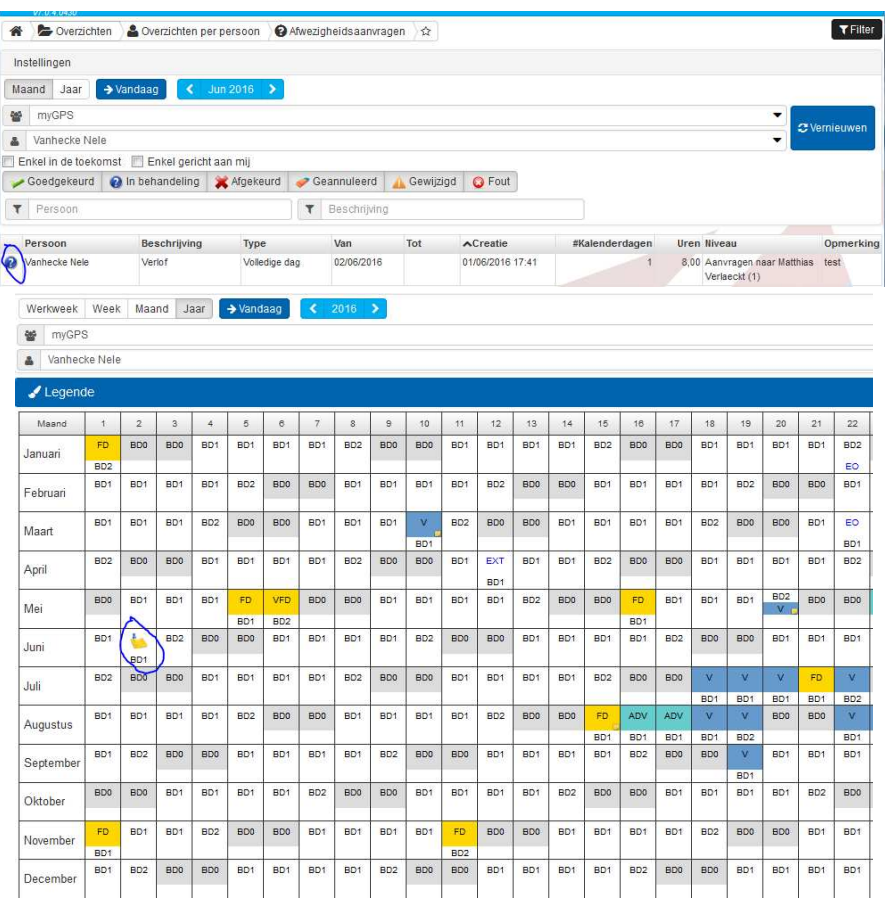

#### Goedgekeurd

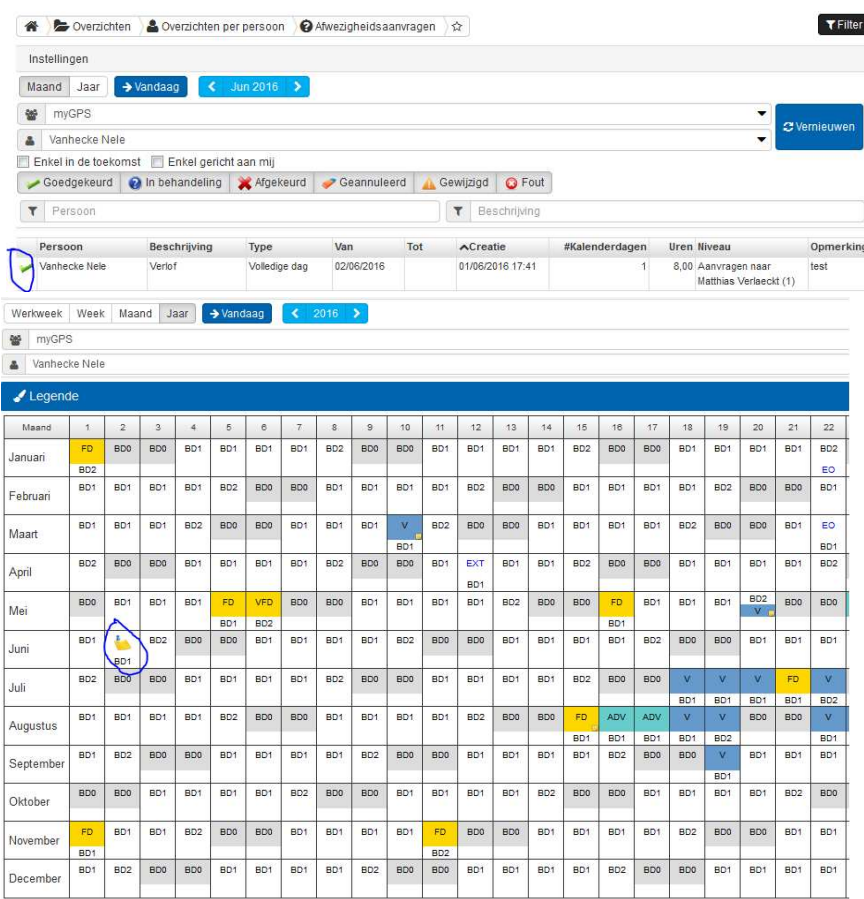

### Planning Collega's Raadplegen (1/2)

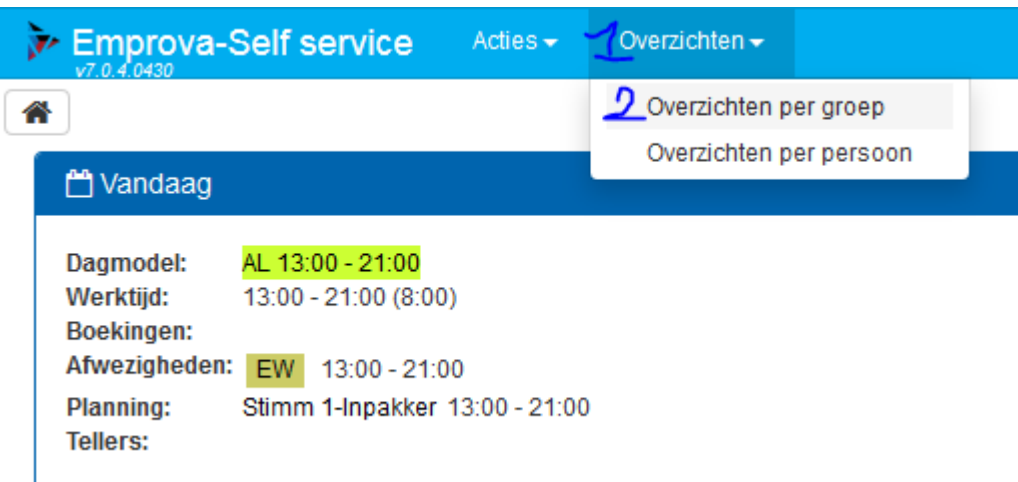

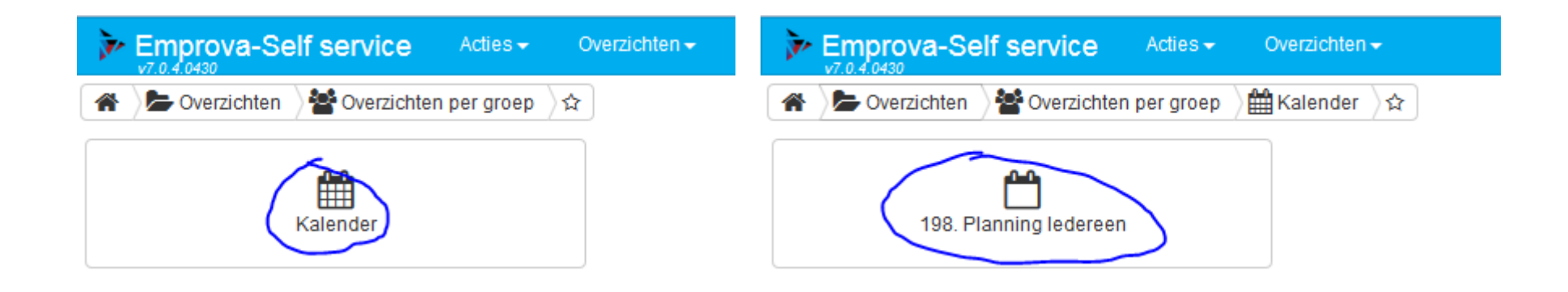

### Planning Collega's Raadplegen (2/2)

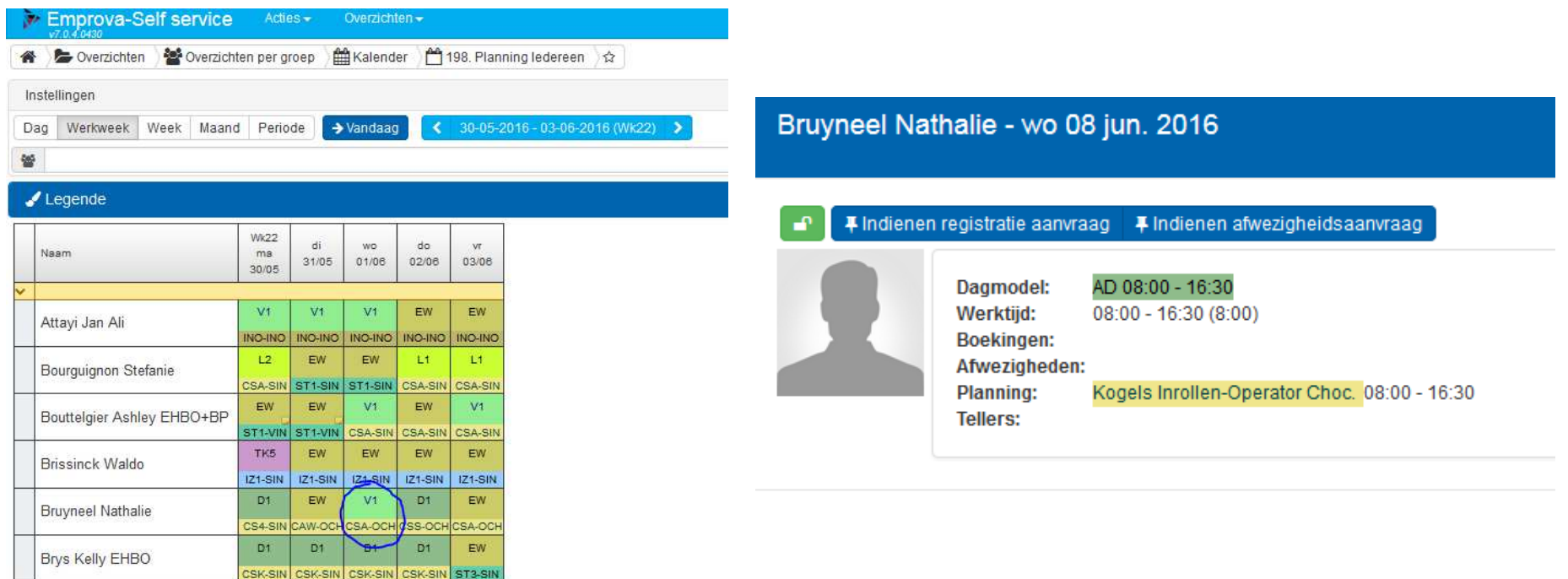

- 1. Met de pijltjes de correcte week selecteren
- 2. Je ziet steeds als je collega aanwezig is als er een dagmodel ingevuld is (anders staat er een afwezigheidscode)
- 3. Je kan klikken op een dag / persoon, dan zie je de specifieke lijn & plaats

#### Overzicht afwezigheidscodes

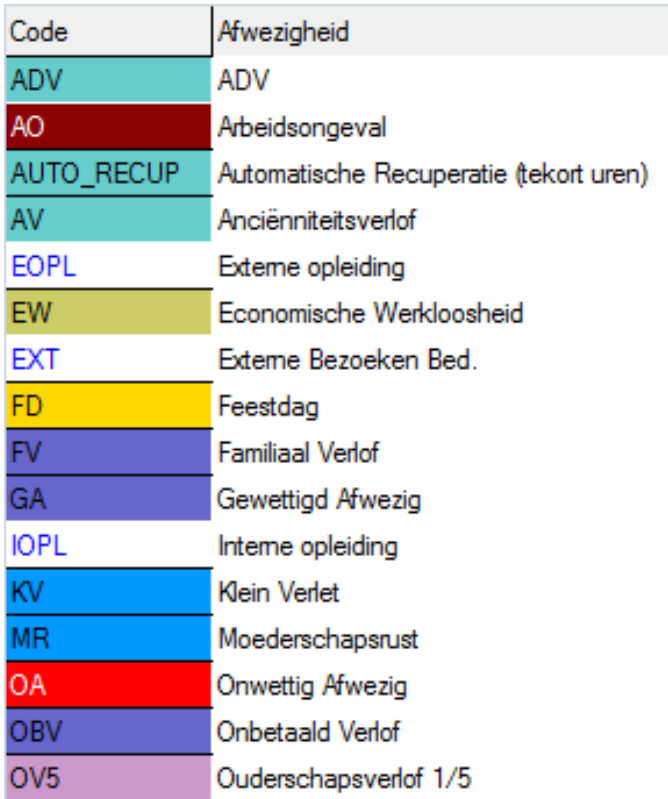

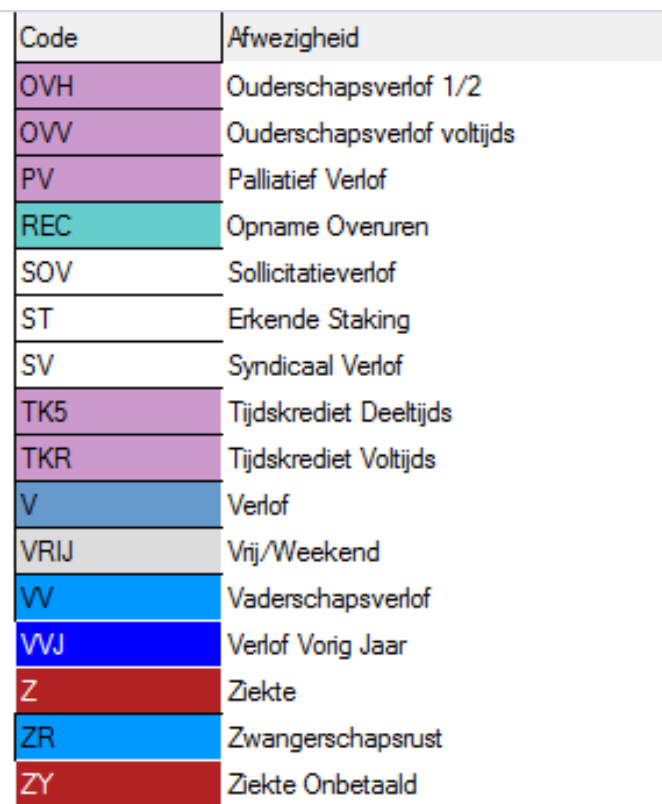

#### Vragen?

Heb je vragen?

- In verband met het gebruiken van het programma
- In verband met je tikkingen?
- In verband met je afwezigheden?

• Andere?

Ga langs bij de personeelsdienst of startpeople (uitzendkrachten)

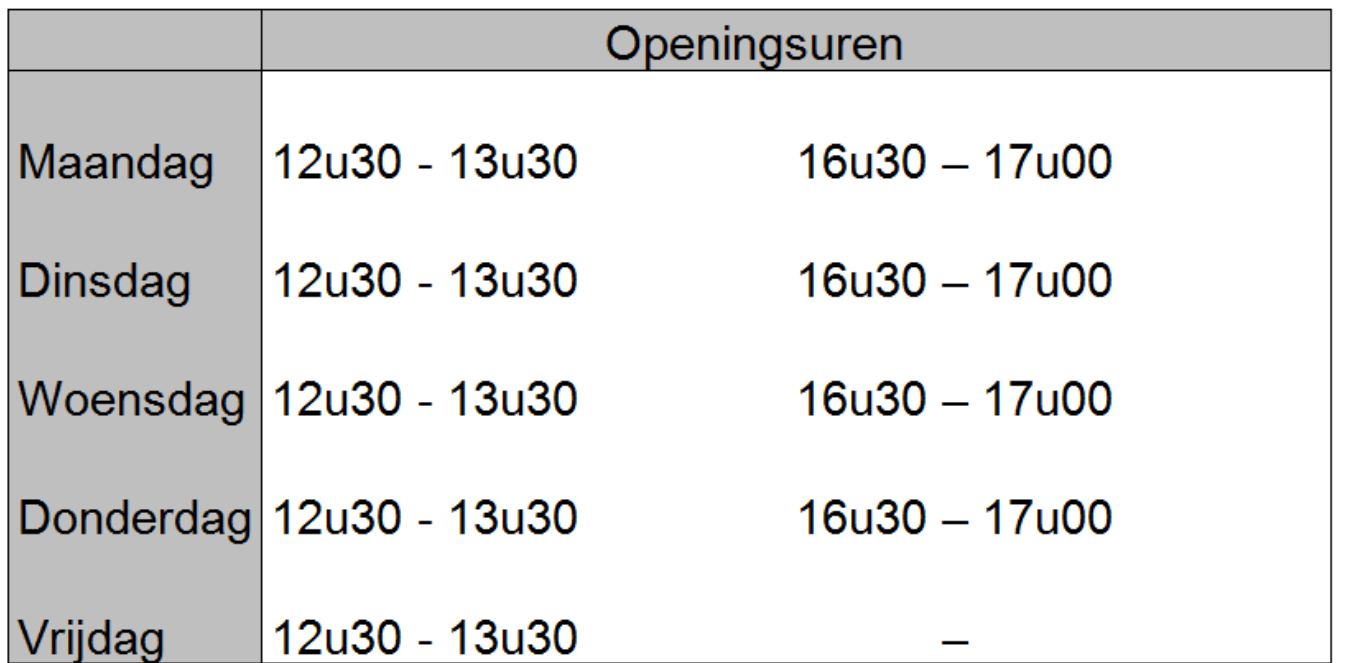

#### Gelieve tijdens deze openingsuren langs te komen en niet tijdens de werkuren.